Click on the link below:

[https://fuelcheck.nsw.gov.au/Biofuels /Admin/Account/Login](https://fuelcheck.nsw.gov.au/BioFuels/Admin/Account/Login)

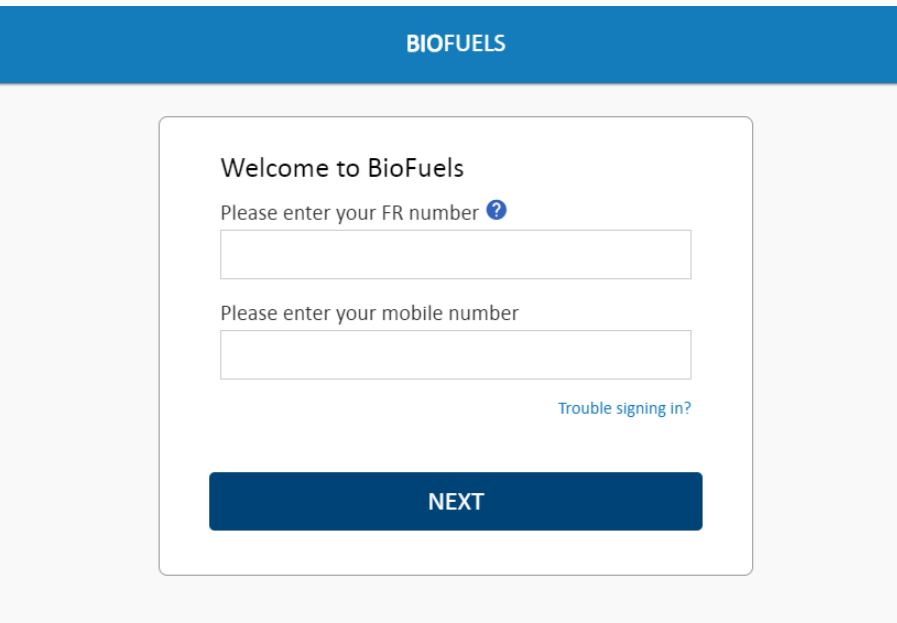

#### **Purpose**

Use this procedure to enter Half Yearly Biofuels report.

#### **Prerequisites**

• You are a registered Biofuels user and have already accessed the Biofuels log in page.

#### **Audience**

• All primary contact personnel for volume fuel retailers.

Enter Half yearly Report

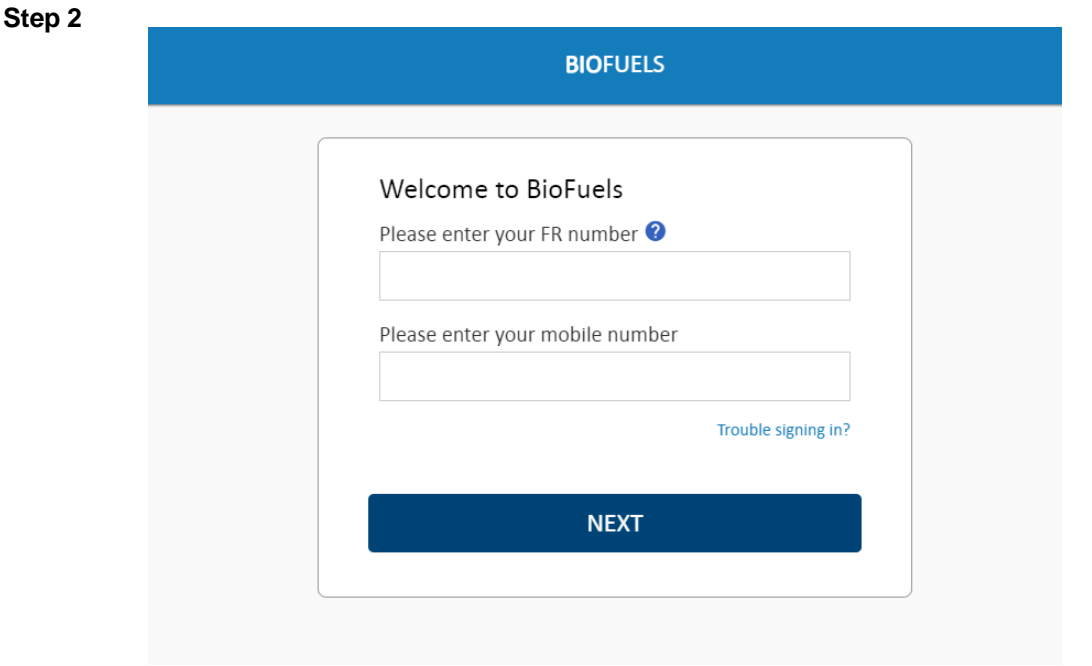

Enter your Biofuels licence number in the **Please enter your FR number** field.

# E.G.- Enter **FR000005** and press **<Tab>**.

**Step 3**

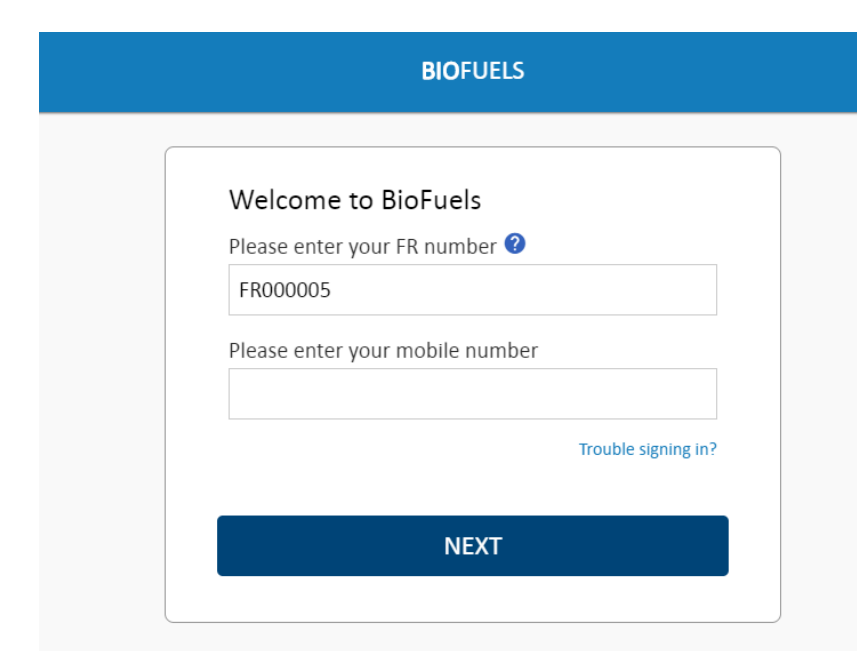

Enter your registered mobile number in the **Please enter your mobile number** field.

E.G -Enter **0423288000** and press **<NEXT>**.

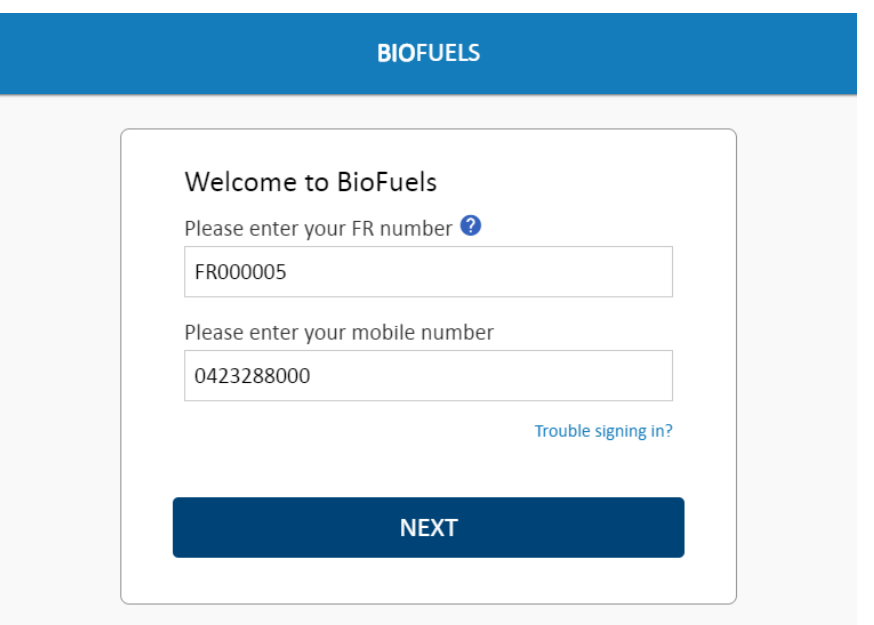

Click the **NEXT** button to accept the details entered.

### **Step 5**

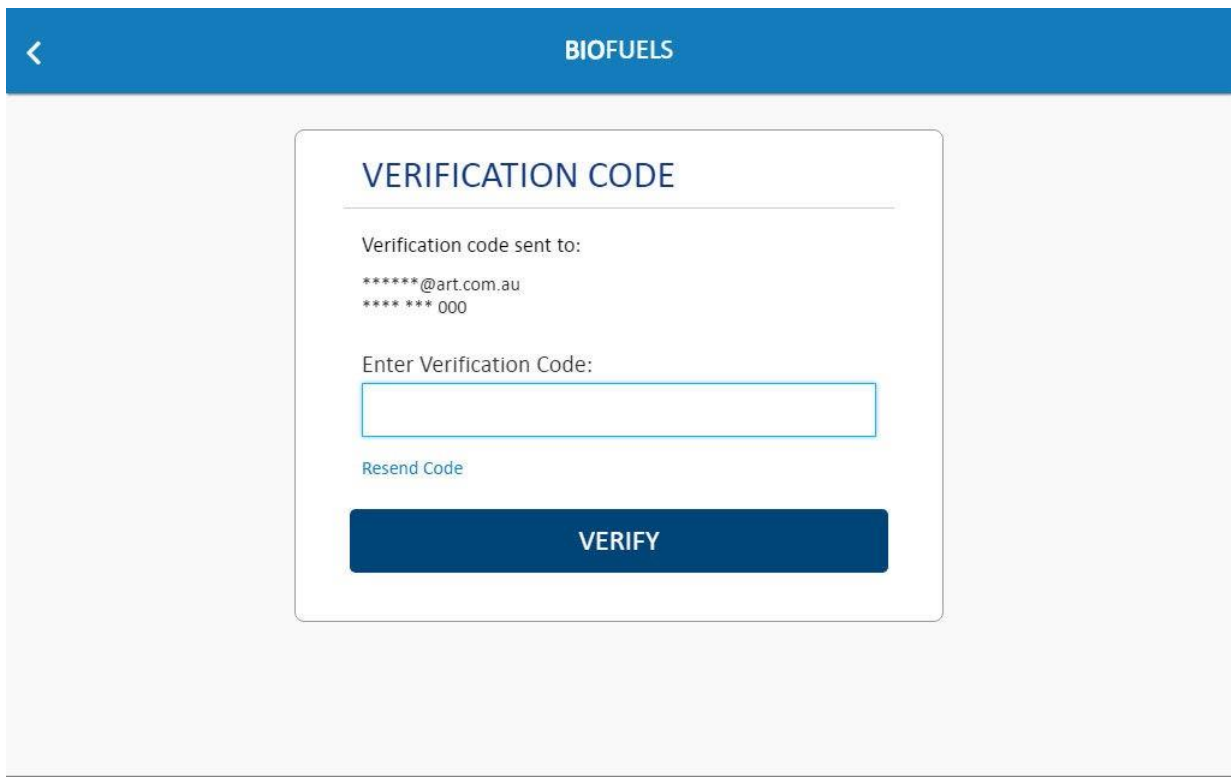

A verification code will be sent to the registered mobile number. Enter this code in the **Enter Verification Code** field.

Enter **588243** and press **<Verify>**.

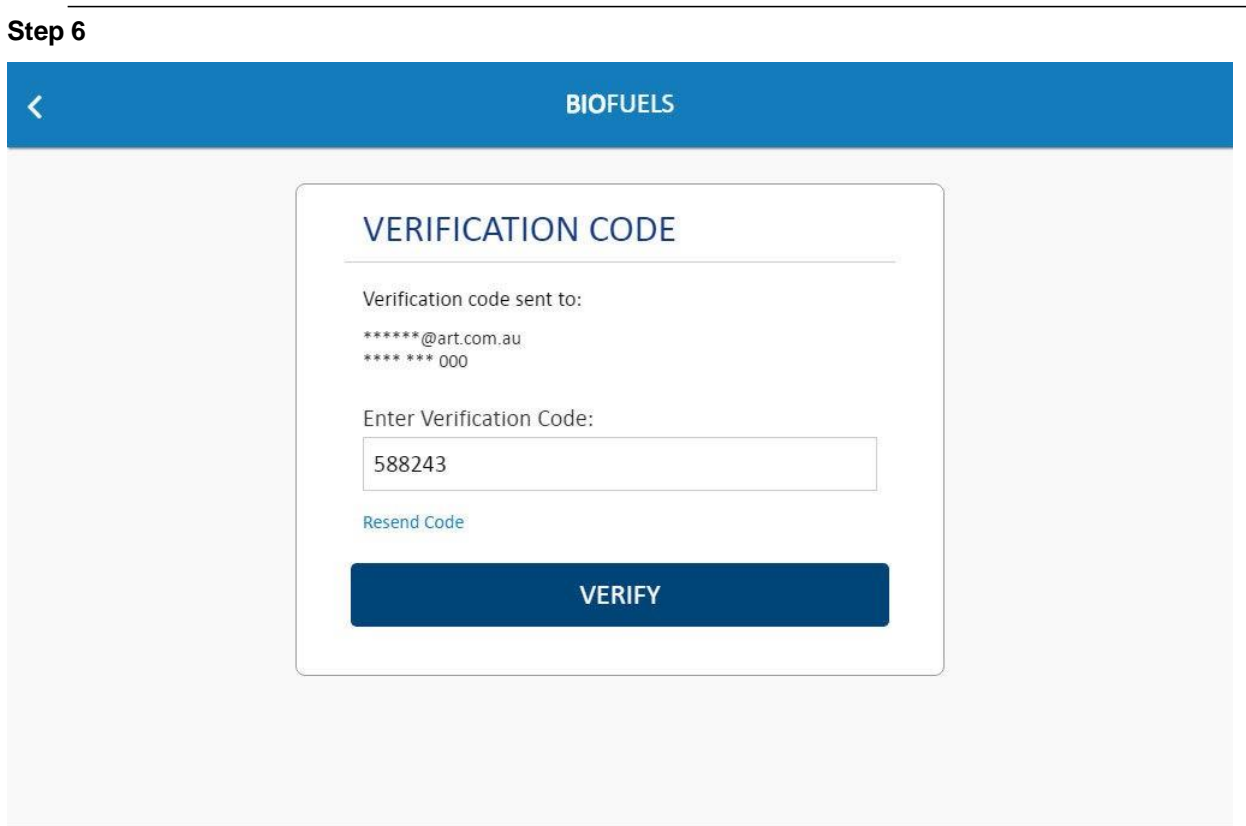

Click the **VERIFY** button to verify the code entered.

### **Step 7**

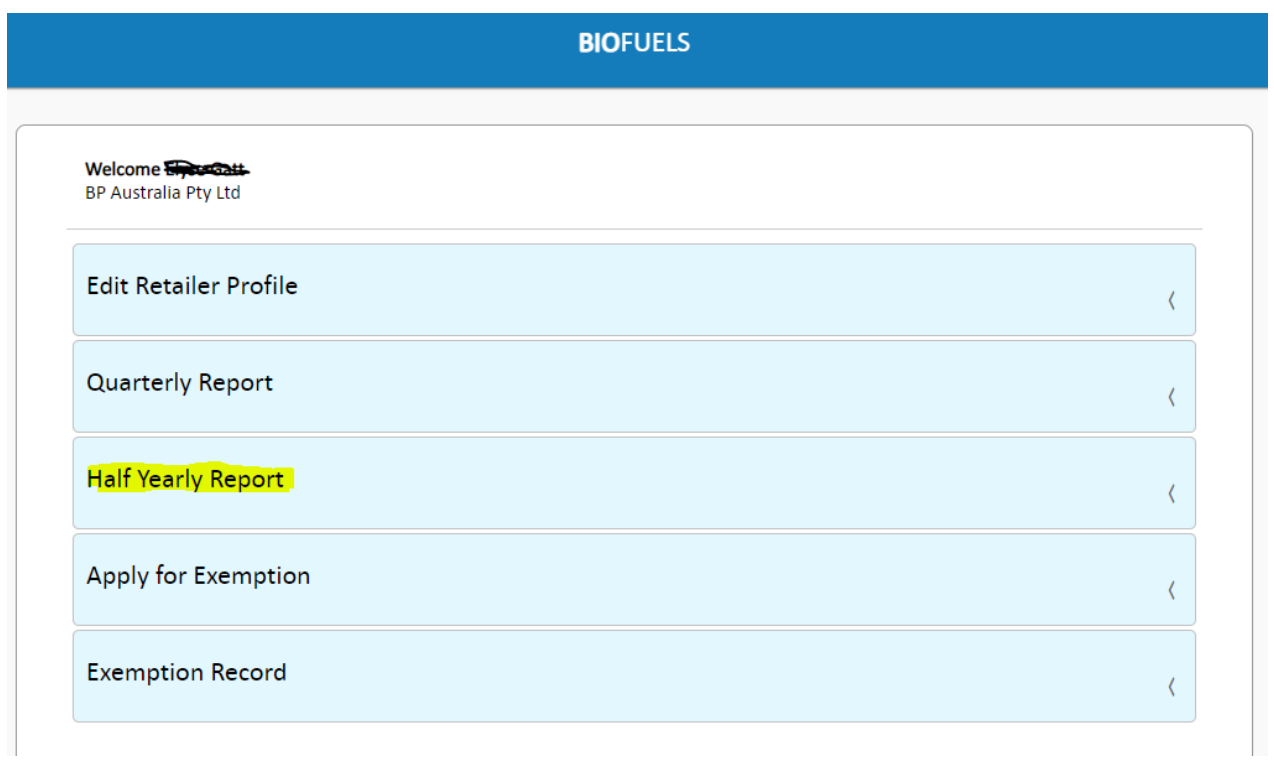

The Biofuels options for the volume fuel retailer are displayed. Click the

### **Half Yearly Report** button.

# **HALF YEARLY REPORT SELECT A HALF YEARLY PERIOD**

Note: All overdue reports must be lodged before lodging for the current half yearly report.

Jan-Jun/2021

Due

**CLOSE** 

The recently lodged and currently due Half yearly Biofuels reports are displayed. Click the period **Due** button.

#### **Step 9**

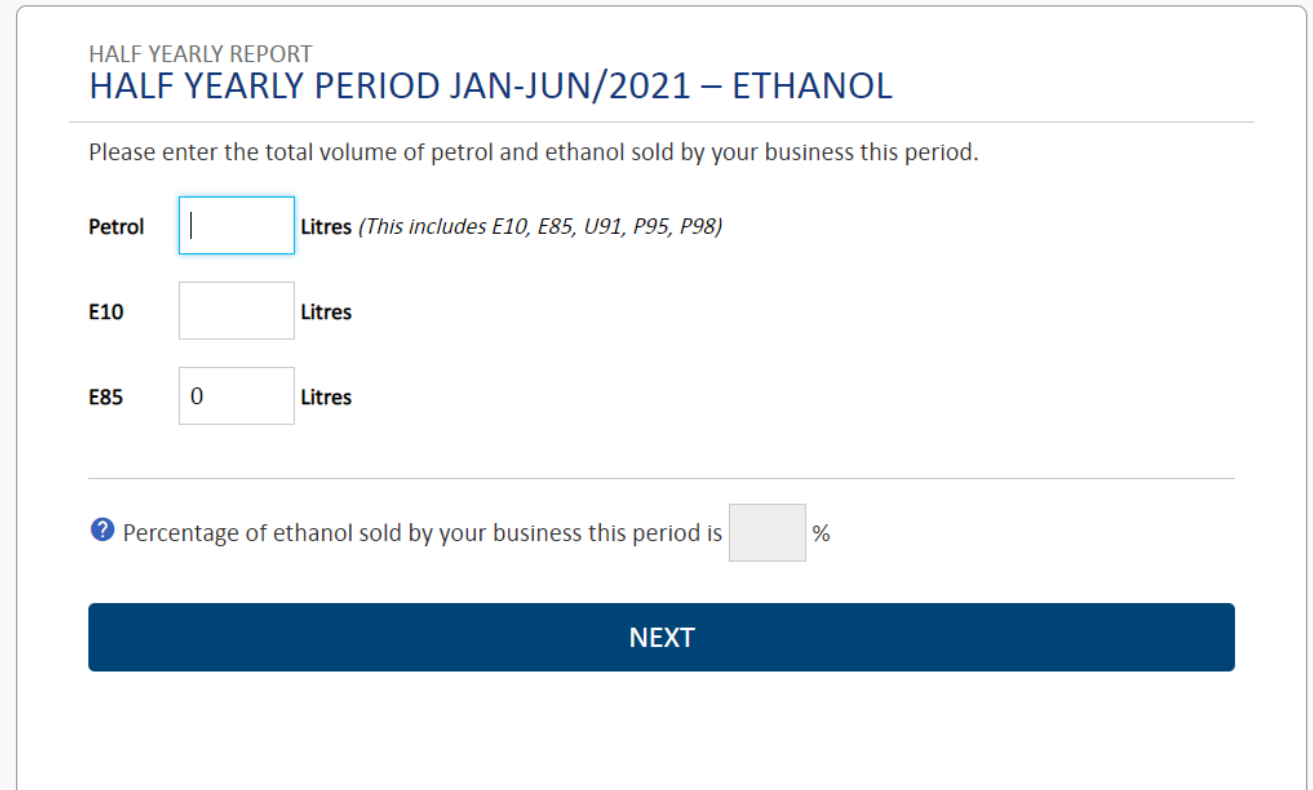

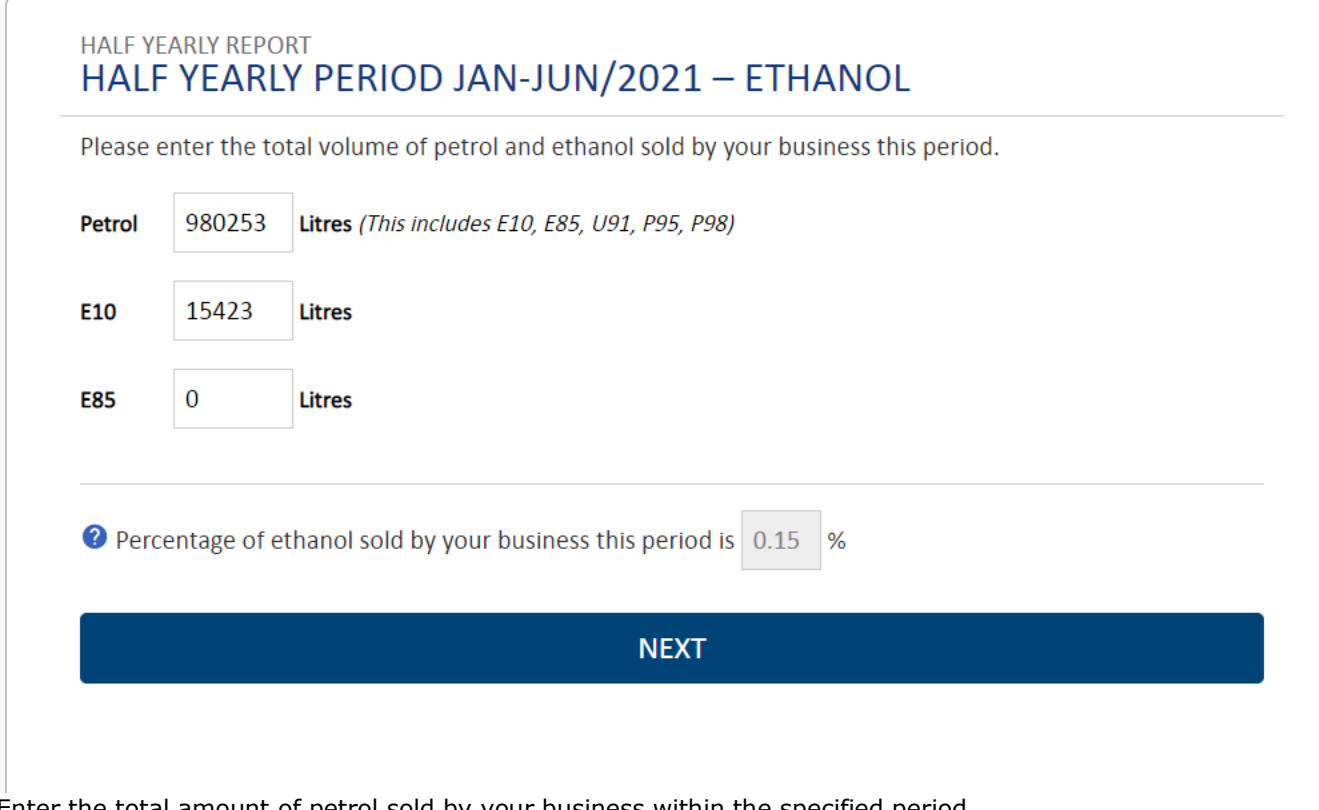

Enter the total amount of petrol sold by your business within the specified period.

E.G - Enter **980253**in the **Petrol Litres** field and press **<Tab>**, Enter the amount of E10 and E85 sold.

E.G - Enter **15423** in the **E10 Litres** field and 0 in the **E85 Litres** and press **<Tab>**.

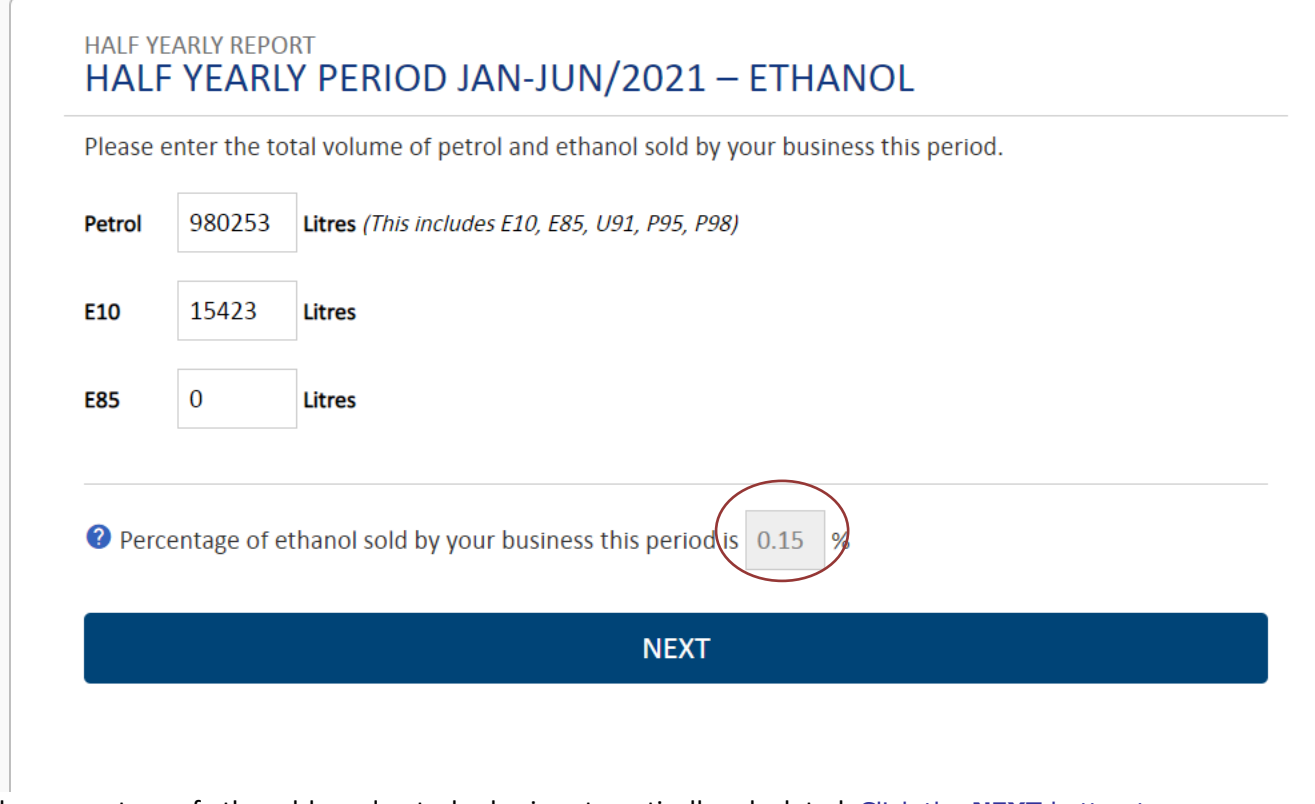

The percentage of ethanol-based petrol sales is automatically calculated. Click the **NEXT** button to accept the entries.

## **Step 12**

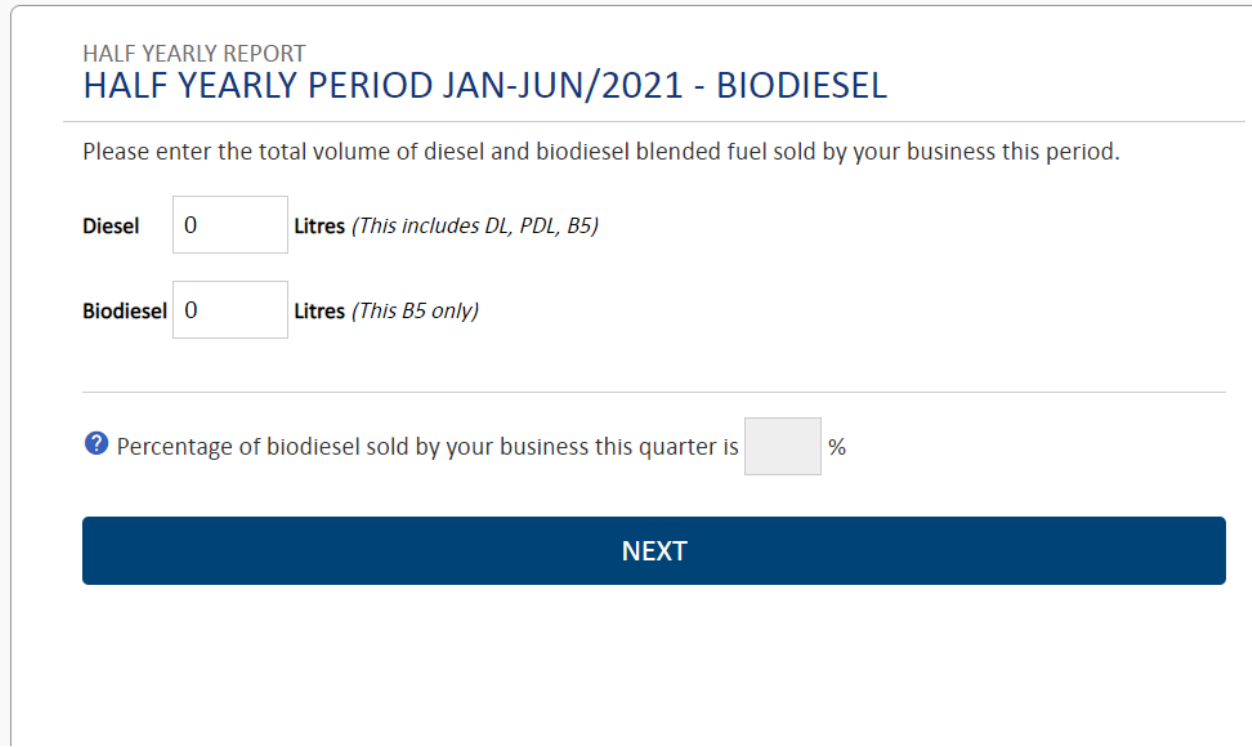

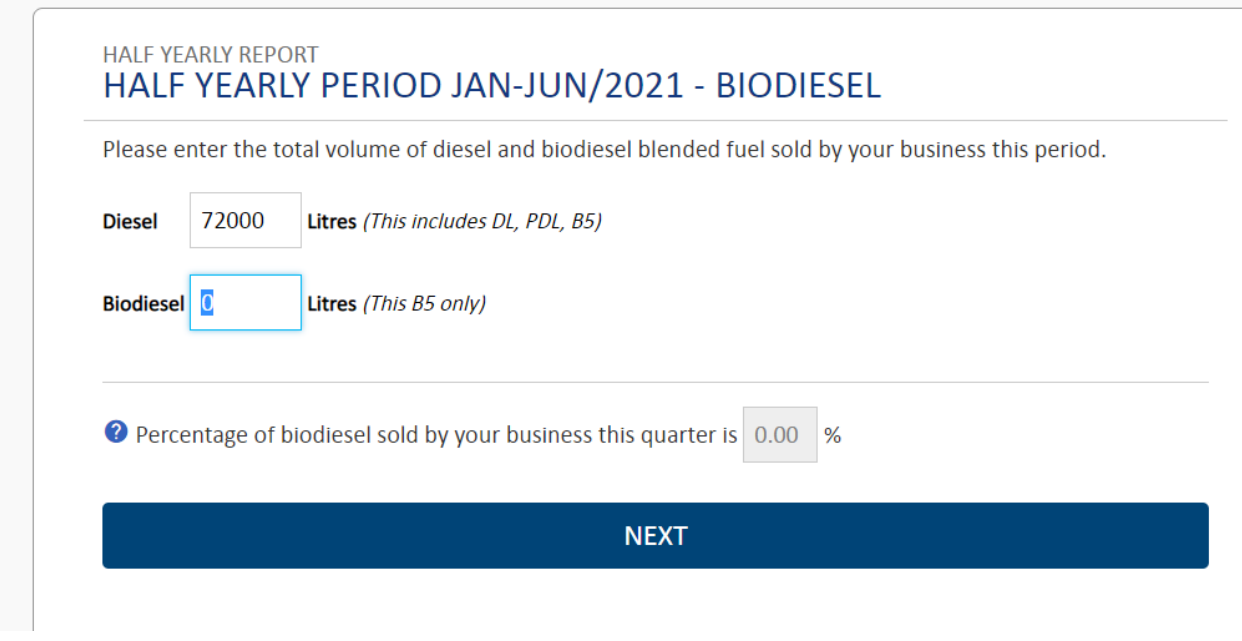

Enter the total amount of diesel sold by your business within the specified period Enter **720000** in the **Diesel Litres** field and press **<Tab>**.

#### **Step 13**

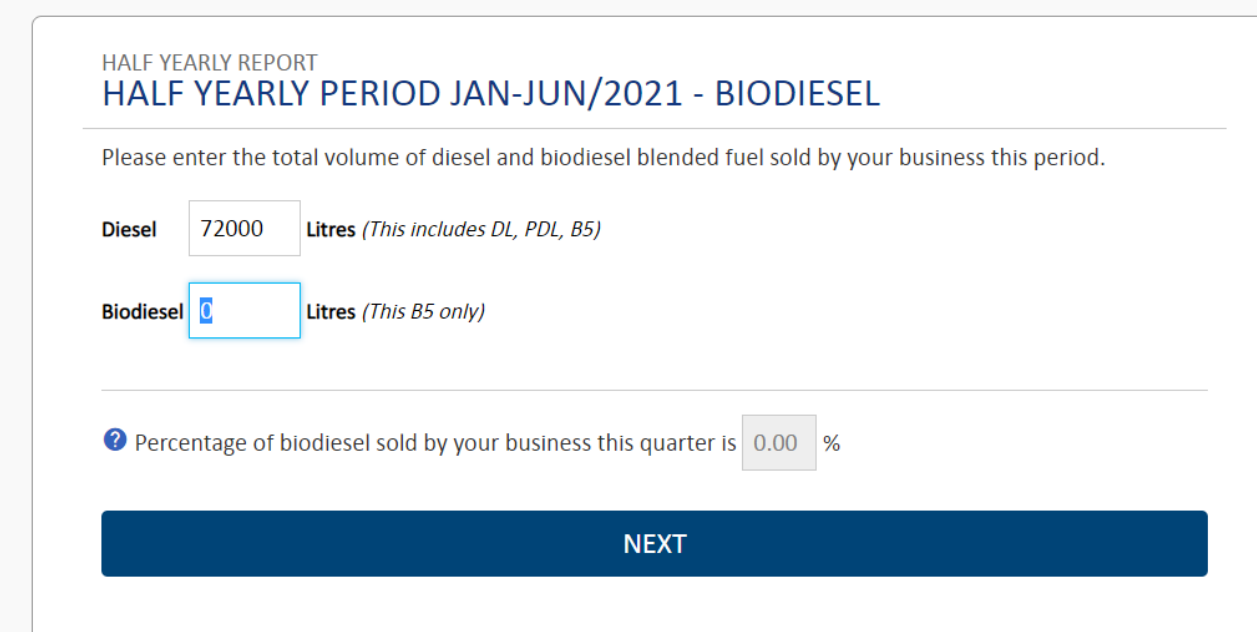

Enter the amount of biodiesel sold.

Enter **0** in the **Biodiesel Litres** field and press **<Tab>**.

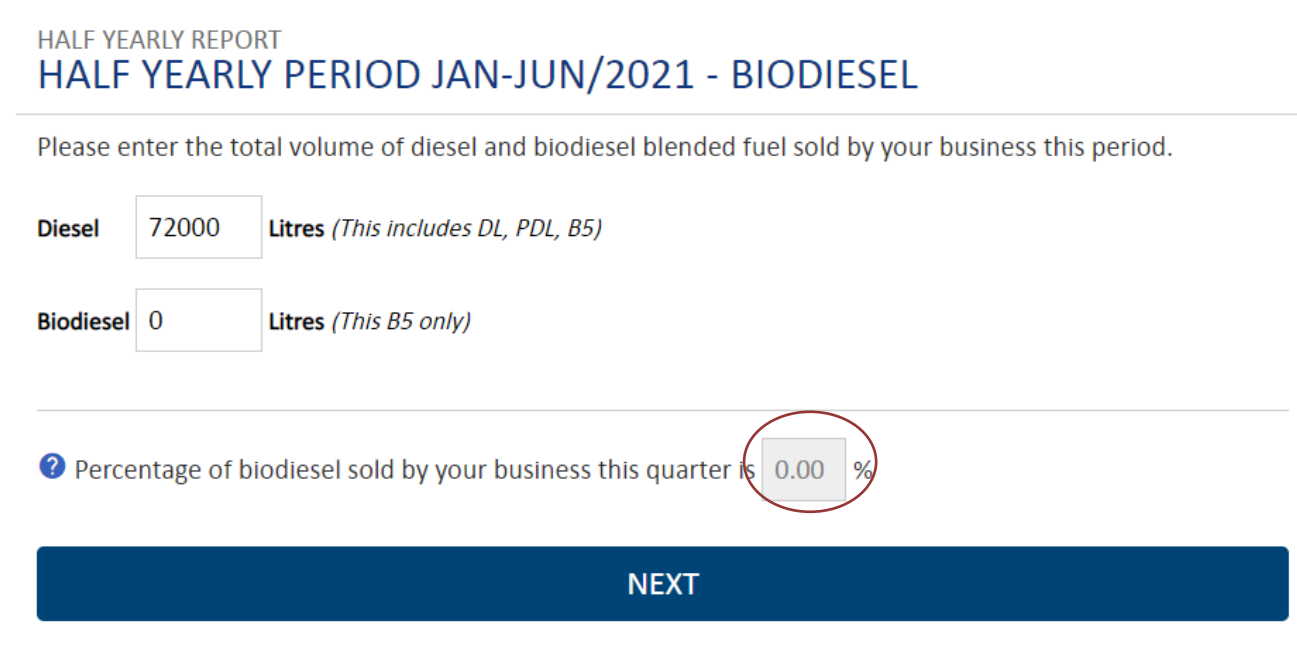

The percentage of biodiesel sales is automatically calculated.

Click the **NEXT** button to accept the entries.

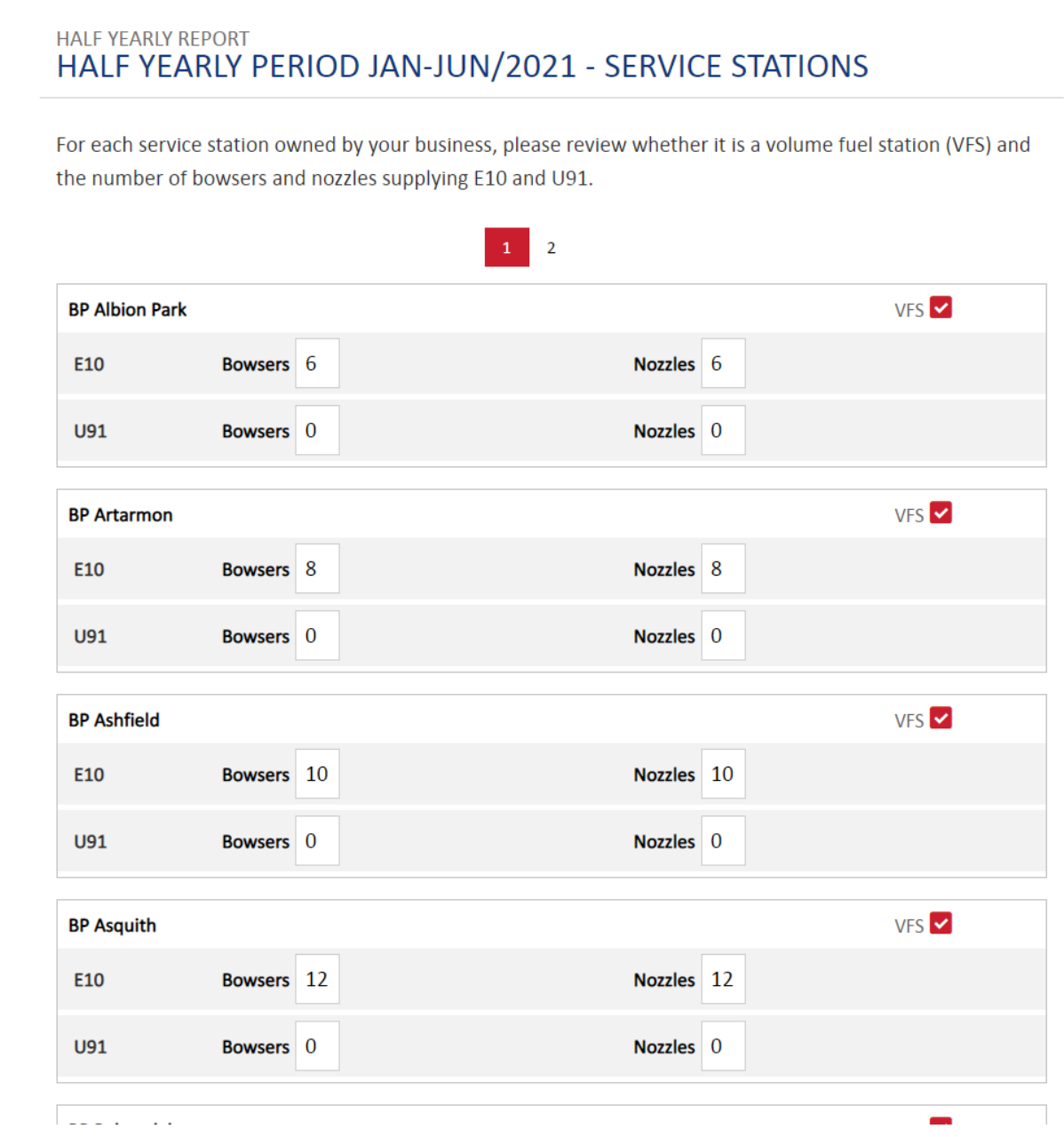

Enter the number of bowsers and nozzles supplying ethanol based petrol for each station.

E.G Enter **6** in the **E10 Bowsers** field and press **<Tab>**, then enter 6 in E10 Nozzles field and so on.

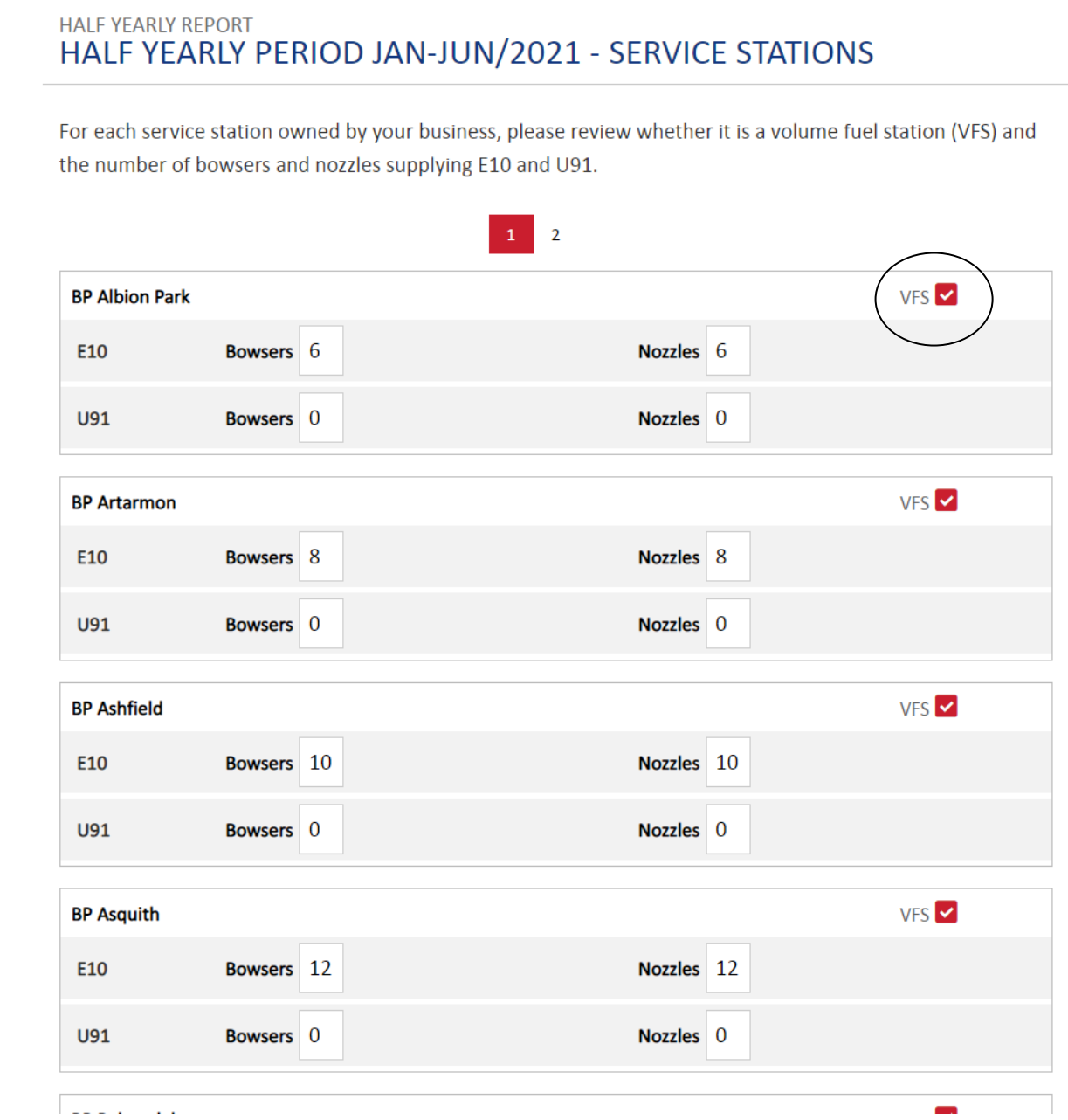

Select the **VFS** checkbox for the stations that are now Volume Fuel Stations.

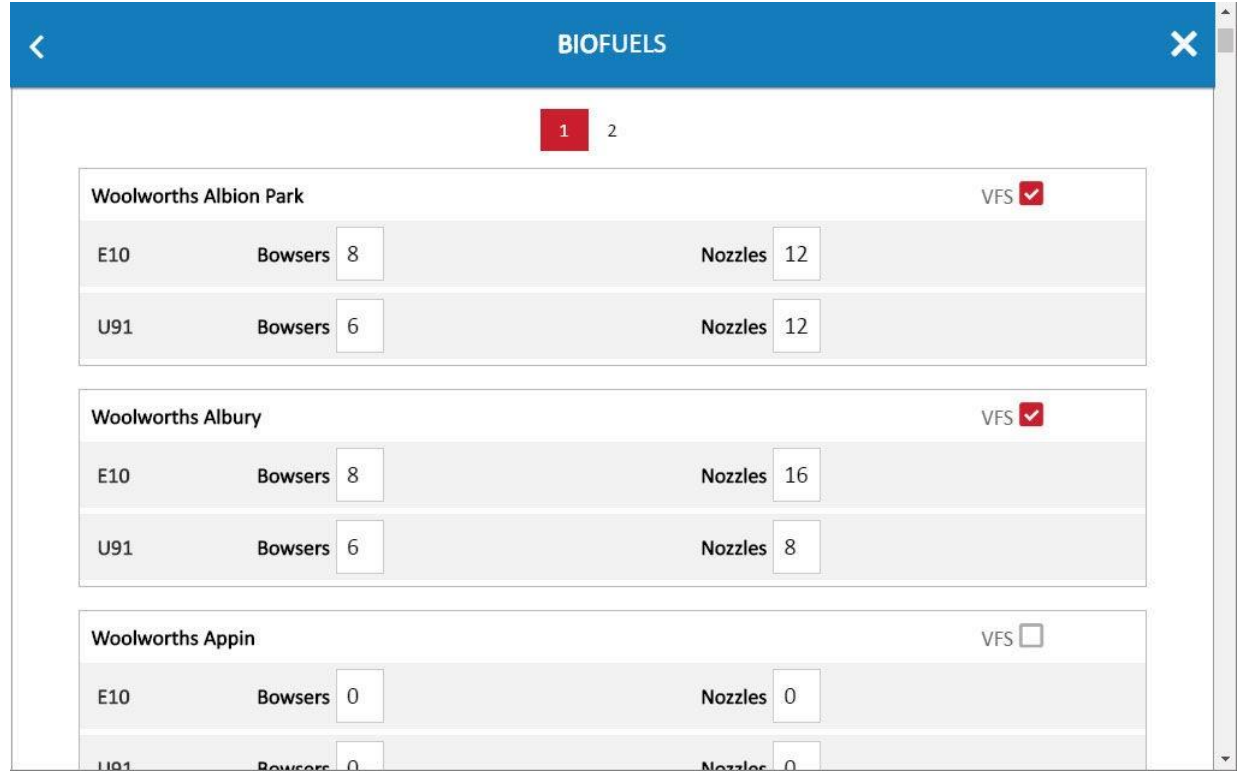

The details for the number of bowsers and nozzles for the remainder of the stations can now be entered.

 $\overline{\mathbb{L}}$ 

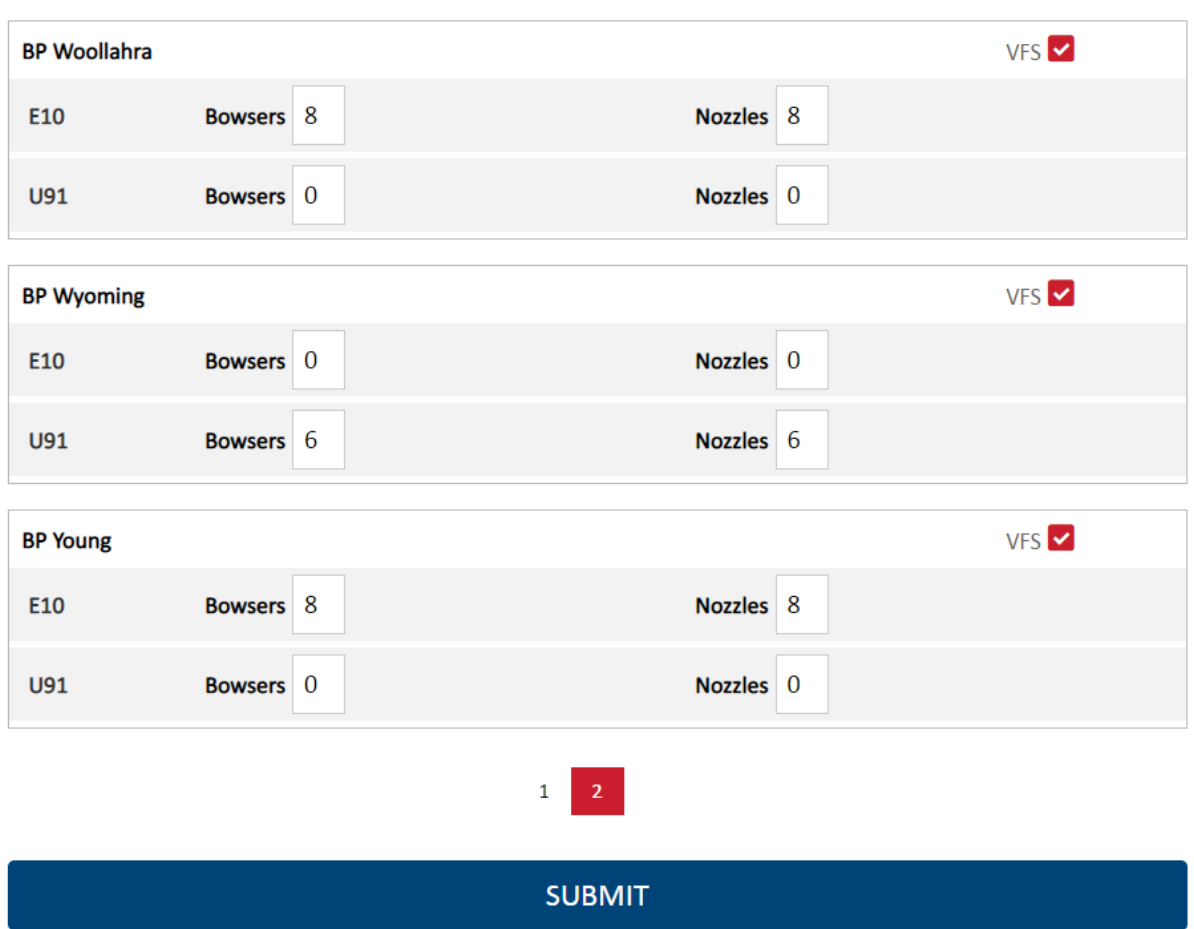

Click the **SUBMIT** button to submit the details.

 $\bullet$ 

We have received your Half Yearly Report for Jan-Jun/2021.

A confirmation has been sent to:

**CLOSE** 

Confirmation message is displayed.

Click the **CLOSE** button to return to the **Half Yearly REPORT** screen.

#### **Step 20**

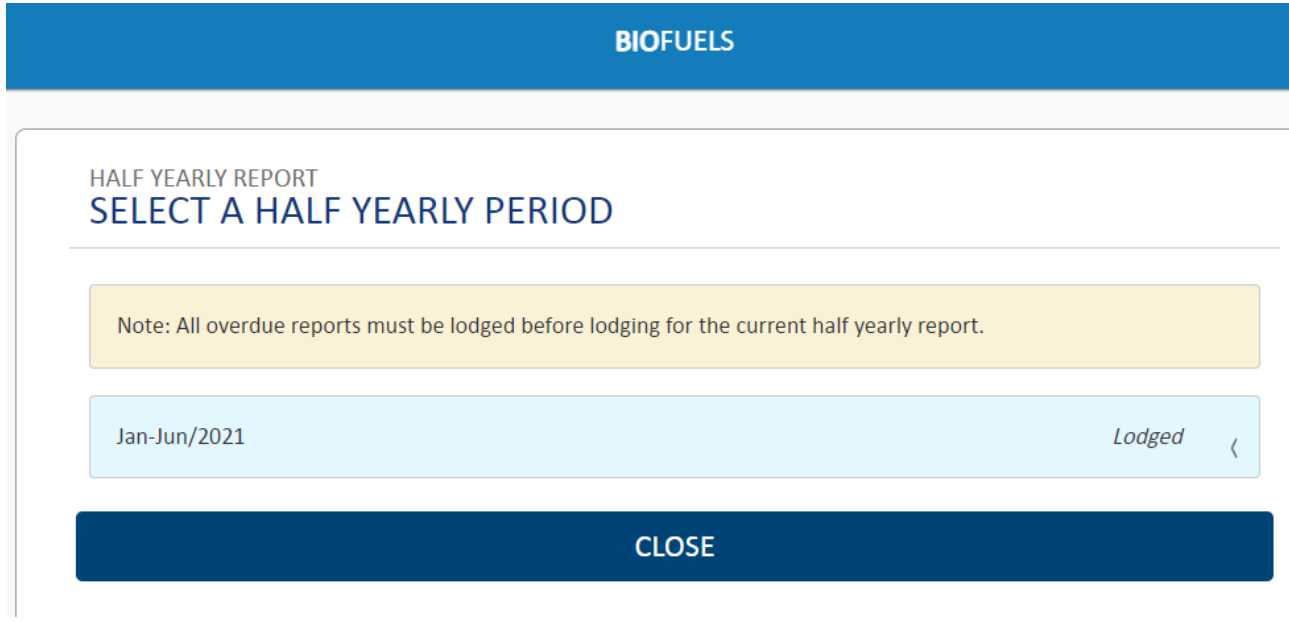

The Half Yearly Biofuels report has been entered.

You have completed the **Enter Half Yearly Report** transaction.